## FiXi cTrader スワード変更方法 (モバイル版)

# ZEIXI

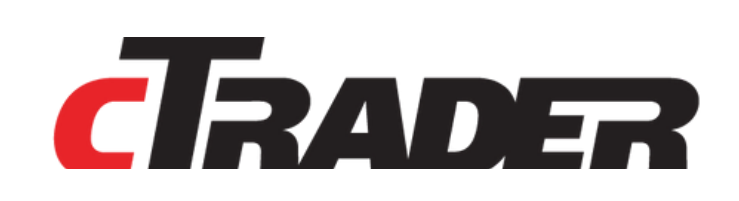

©Prex Markets Limited

<span id="page-1-0"></span>目次

#### FiXi cTrader ログインパスワード変更方法

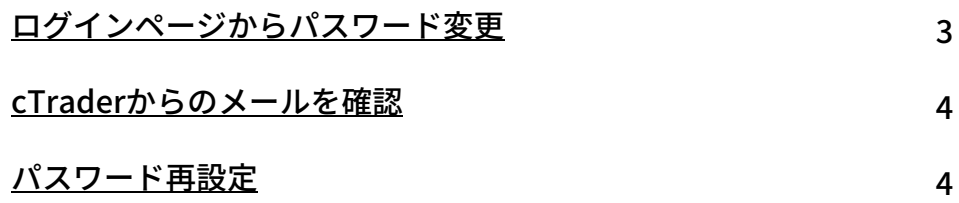

### <span id="page-2-0"></span>Fixi ログインパスワード変更方法

パスワードをお忘れになられた場合、Fixiログイン画面からパスワードを変更することが可能です。 パスワードをお忘れになられても、ご自身でパスワードを再発行できます。

1

### ログインパスワード変更までの流れ

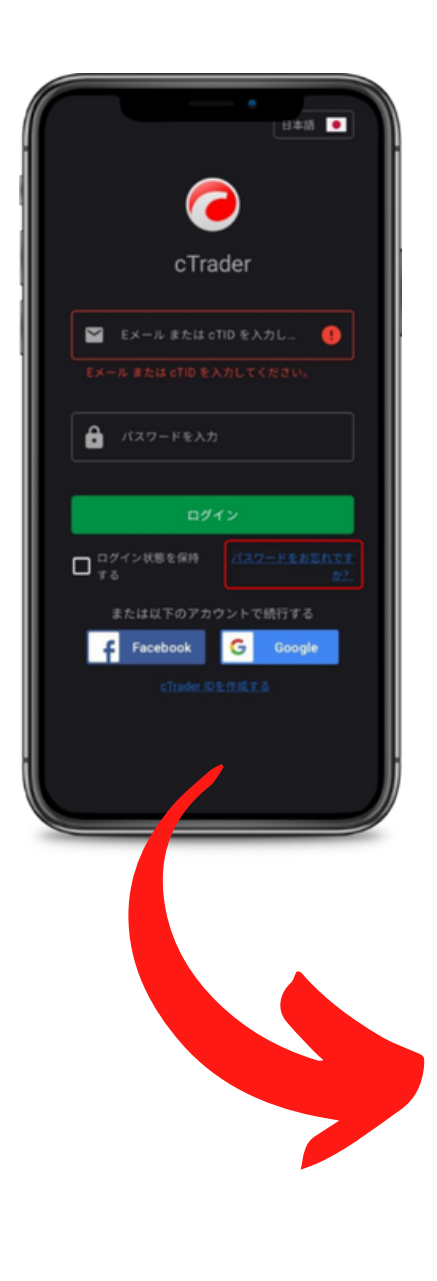

「パスワードお忘れですか?」(左画像赤枠)を タップすると、Eメールアドレスの入力画面に進 みますので、メールアドレスを入力し「パスワー ドをリセット」をタップ。

【英語の場合】 「Forgot password?」をタップすると Eメールアドレスの入力画面に進みますので、メ ールアドレスを入力し「Reset Password」をタ ップ。

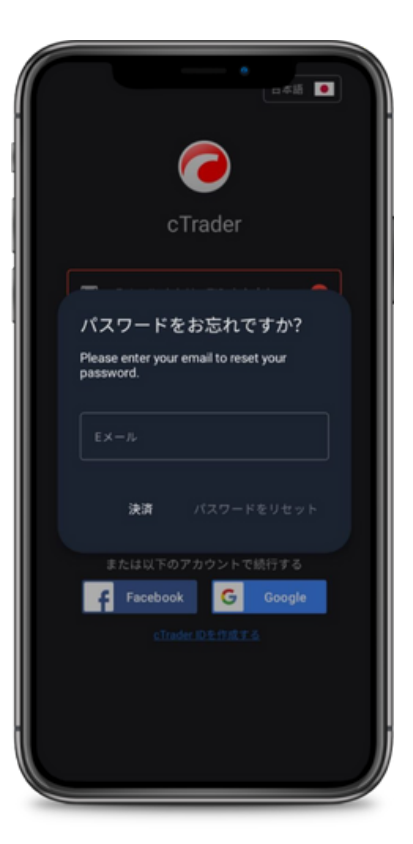

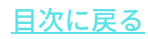

<span id="page-3-0"></span>**ERRIE OO SPOTWARE** パスワードをリセット する Fixi.com <sub>様</sub> 下のボタンをクリックしてcTrader IDのパス ワードのリセットをご確認ください。 パスワードをリセットす る ご依頼をされた覚えがない場合 パスワードのリセットをご依頼されていない 場合は、このメールをこのまま無視してくだ  $\pm$  Ly. アシスタンスや説明が必要な場合は、弊社の  $\mathbf{III}$  $\Box$ 

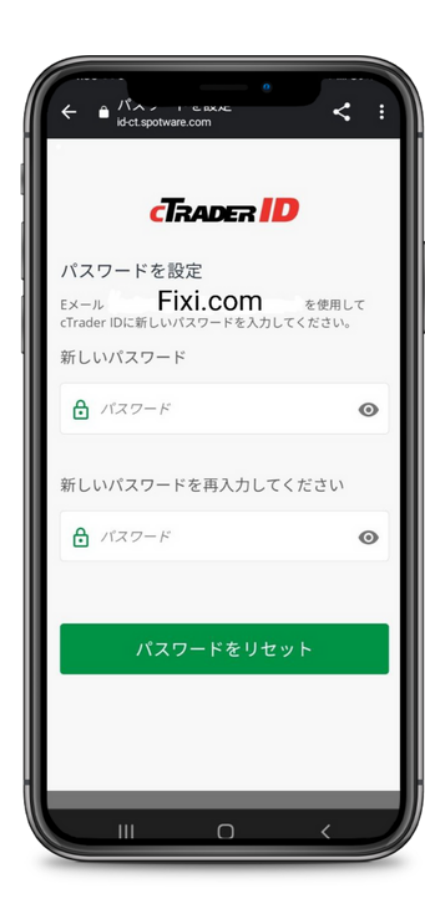

メールアドレスを入力し「パスワードをリセッ ト」をタップすると、cTraderよりパスワード変 更の案内メールが入力したメールアドレス宛に届 きます。

メールが確認できない場合は、迷惑メールボック ス等もご確認ください。

cTraderからのメールを開封すると、左画像のよ うなパスワードリセットの案内が確認できますの で、緑の「パスワードをリセットする」のボタン をタップしてください。

3

2

緑の「パスワードをリセットする」のボタンをタ ップすると、このようなパスワードの再設定ボタ ンを開くことが可能です。

「新しいパスワード」の項目に、変更希望のパス ワードをご入力ください。

「新しいパスワードを再入力してください」の項 目には、「新しいパスワード」の項目にてご記入 いただいたパスワードを再度入力してください。

それぞれをご記入いただき、最下部の「パスワー ドをリセット」をタップすると、パスワードの再 設定が完了となります。

[目次に戻る](#page-1-0)

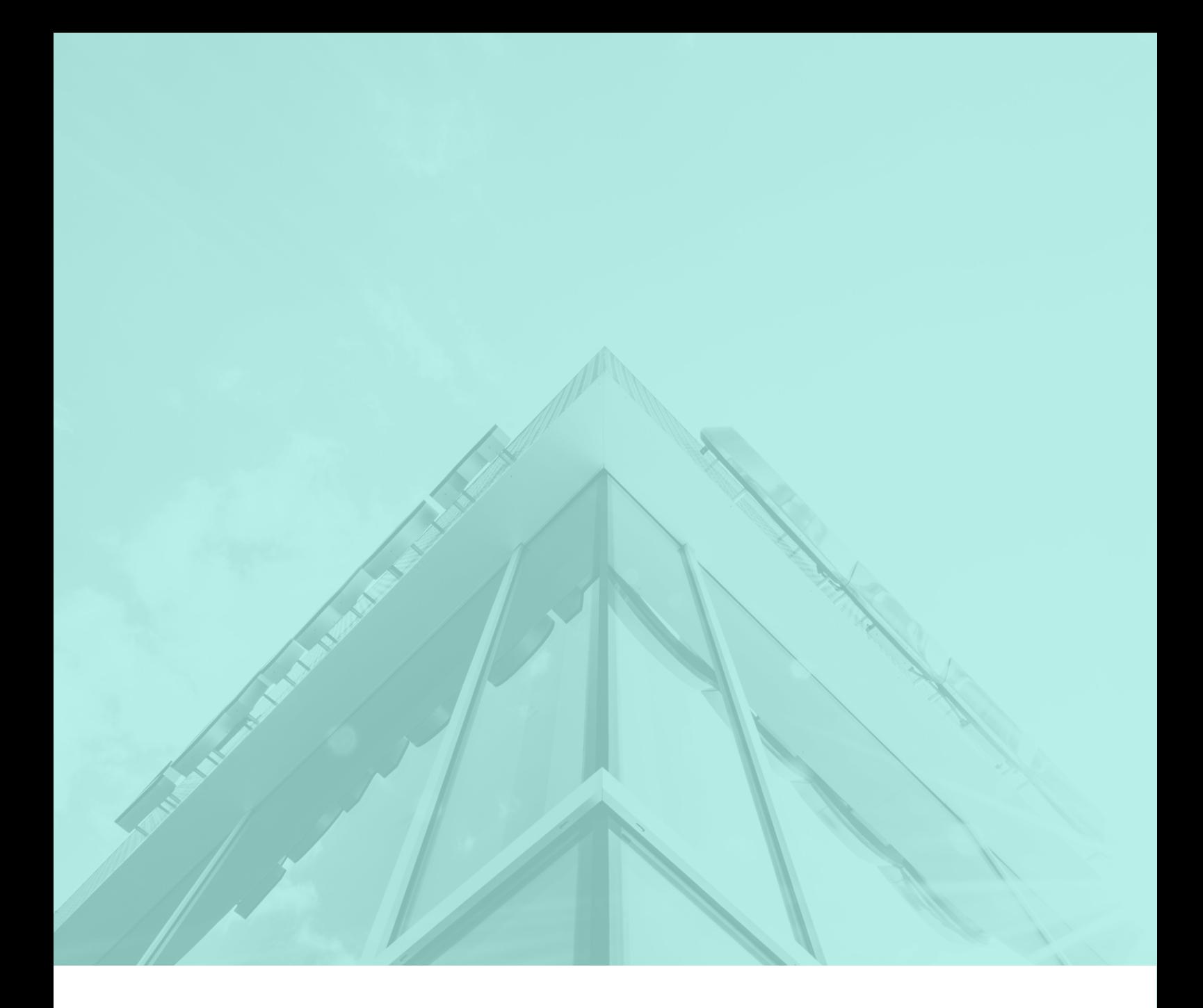

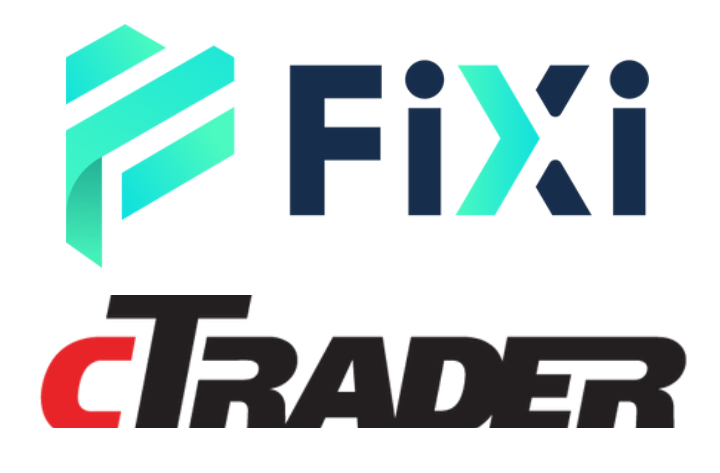

©Prex Markets Limited